# **Section 2.15** Zone Dampers

The Network System supports up to 16 power-open, spring-return zone dampers and two Zone Valve and Damper Controls (ZVD) (A9011400). Each ZVD controls up to eight zone dampers.

Dampers can be configured to be normally open or normally closed in the de-energized state. Zone dampers are assigned when setting up thermostats; see **Section 3.3: Thermostat Setup Tab**.

The Zone Damper screen in the Uponor Configuration Tool (UCT) software (A9090000) displays all 16 possible zone dampers. If the ZVDs are online and communicating properly, their outputs will display. Zone dampers one through eight connect to the first ZVD; zone dampers nine through 16 connect to the second ZVD.

For the ZVD to display on the Zone Damper screen, make sure the device jumper on the board is set to Dampers. If two ZVDs are installed, make sure the address jumpers are not set to the same number; set one to "1" and the other to "2". Addressing them to the same number will create communication conflicts and prevent the controls from displaying correctly. To correct addressing errors, change the address number and cycle power to the control.

This section covers the following topics.

- Checking the status of a ZVD
- Naming zone dampers
- Understanding zone damper elements
- Setting up zone dampers for normally open operation

Before proceeding, make sure the following steps are complete:

- $\Box$  All UCT software components are installed (**Section 1.5**).
- $\Box$  The computer is correctly connected to the Network System (**Section 1.6**).
- $\Box$  The installer is familiar with using UCT elements (**Section 1.7**).

### **Checking Zone Valve and Damper Control Status**

To access the Zone Dampers screen and check the status of the ZVDs, click on the **Zone Dampers** button on the **Main Menu**, shown in **Figure 2.15-1**, to display the Zone Dampers screen, shown in **Figure 2.15-2**.

In this example, the Show All box is checked to display all possible 16 zone dampers. Notice that both boxes under Hardware Status are gray, which indicates no ZVDs are communicating with the Router Main Control (RTR) (A9011000).

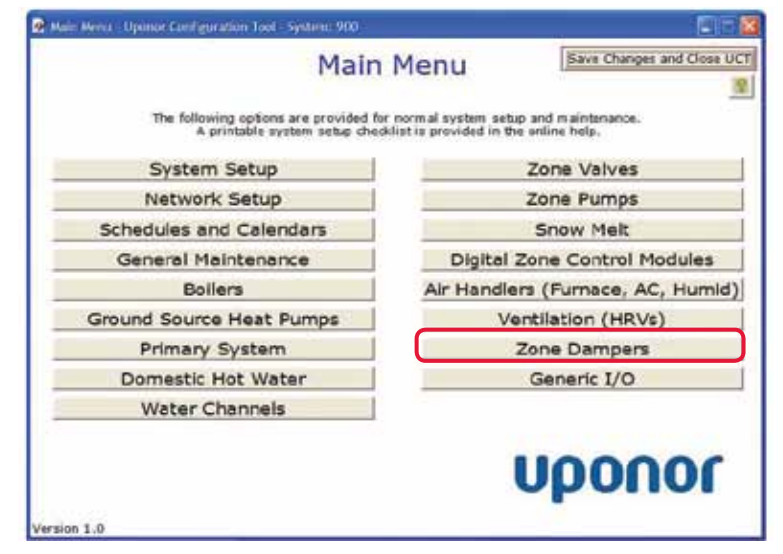

**Figure 2.15-1: Main Menu Screen**

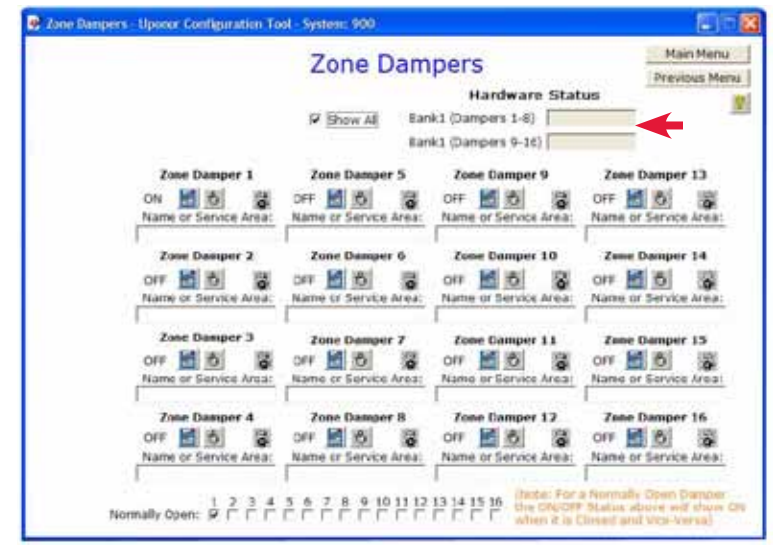

**Figure 2.15-2: Zone Dampers Screen**

#### **Naming Zone Dampers**

To avoid referring to a wiring schematic for the zone damper association, name the zone dampers in the UCT.

Refer to the following steps to name zone dampers.

- 1. On the Zone Dampers screen shown in **Figure 2.15-2**, click in the Name or Service Area field. **Figure 2.15-3** shows Zone Damper 1 as an example.
- 2. Enter a short, descriptive name for the zone damper. Do not use symbols or characters in the name.
- 3. Repeat as needed for additional zone dampers.

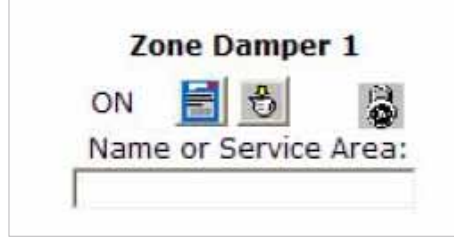

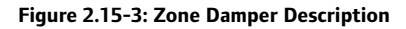

#### **Zone Damper Elements**

The Zone Damper screen displays fields and icons for each zone damper (see **Figure 2.15-3**).

**Status:** This field indicates whether a zone damper is currently on or off. **Figure 2.15-3** shows a current status of ON.

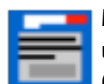

**Manual Operation:** This icon allows the user to manually set the damper to open (on) or closed (off) if the zone damper is normally open. If the zone damper is normally closed, the user can manually set the damper to open (off) or closed (on). The Network System cannot override the setting selected through Manual Operation.

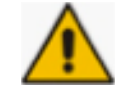

**Caution Symbol:** This symbol displays to the left of the lock icon when the damper or output is set to a manual state. When the output returns to auto status, the caution symbol disappears.

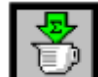

**Runtime Icon:** Clicking on this icon opens a new dialog box that shows the total number of hours the damper has been in the open position or the duration for which power has been applied. The runtime includes the time that the damper is set to the manual on state.

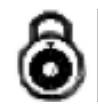

**Commission Checkbox:** This icon displays when the damper has not been tested.

For additional information about using any of the above icons, see **Section 1.7: Using UCT Elements**.

## **Setting up Zone Dampers for Normally Open Operation**

The Network System default for zone dampers is normally closed.

To change zone dampers to normally open operation, use the checkboxes at the bottom of the Zone Damper screen. See the example shown in **Figure 2.15-4**.

Failure to set these checkboxes correctly will lead to loss of temperature control within the space or room.

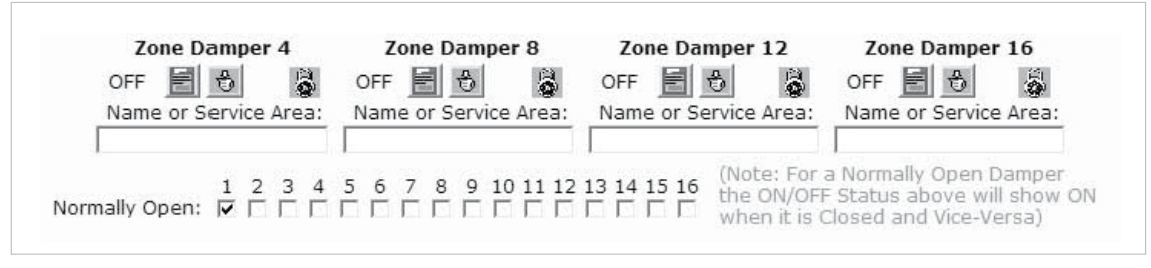

**Figure 2.15-4: Zone Damper for Normally Open Operation**

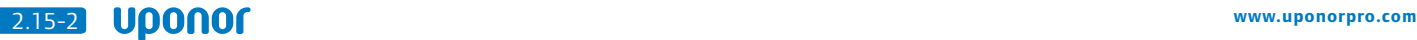